## SOUND BALANCE INSTRUCTIONS

The Sound Balance app by OFFECCT is designed to provide assistance in measuring the RT60 decay times for a room to be able to select and apply sound absorbing products to correct excessive room reverberation times.

The measured values can be used in Acoustic facts: www.acousticfacts.com/offecct

#### 1. ADDING A ROOM

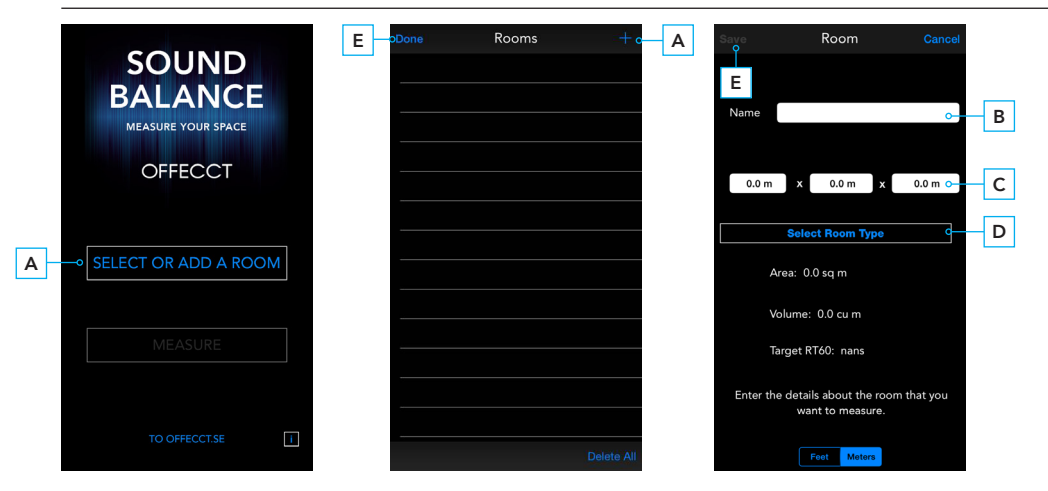

- A Tap "SELECT OR ADD ROOM" and then the plus sign at upper right corner
- B Name the room
- C Enter the dimensions: Length x Width x Height
- D Select room type to get a recommended reverberation time (RT60)
- E Tap "SAVE" and then "DONE" to return to main menu

#### 2. MEASURE

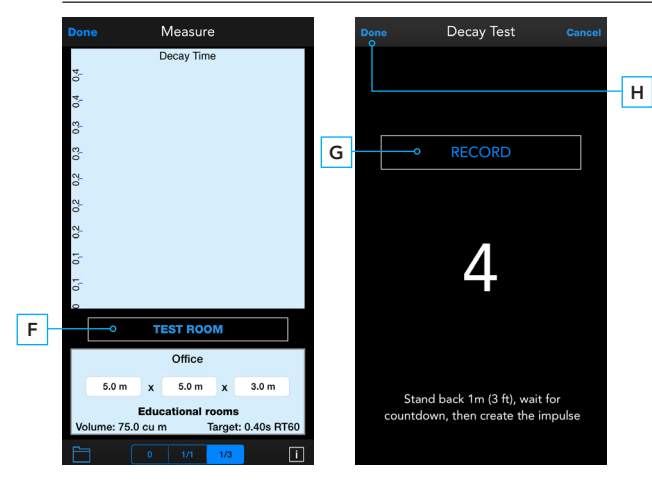

To measure decay the app requires an impulse sound. This would typically be achieved by popping a balloon in the room. Two heavy books slapped together may be used if nothing else is available. Stand back at least 1 meter from the iOS device microphone when you are creating the impulse.

#### *NOTE:*

*It is preferable to use a tripod for the iOS device. The internal mic on the iOS device is adequate for these measurements, but we recommend to use a quality external microphone.*

To test, press the "TEST ROOM" (F) button. Then press "RECORD" (G) and a 5-second countdown timer will appear. The recording starts at the one second mark, and you may create the impulse after that. After the sound decays for a few seconds, tap the "STOP" button to stop the test and end the recording.

Press "DONE" (H) to return to the main screen.

# OFFFCCT

To present the results in octave band (63Hz - 8000Hz), tap 1/1 at the bottom bar. If the phone is turned 90 degrees, the values in seconds will appear above the bars. Alternatively, sweep your finger over the bars to see the values (1000 ms = 1 s).

#### *NOTE*

*If not all eight bars are shown, the impulse sound is too poor. Repeat the measurement with a more powerful sound impulse.*

To achieve more accurate predictions for a room, it is recommended to repeat the measurement three times in two to three different positions in the room and then calculate the mean value for each octave band.

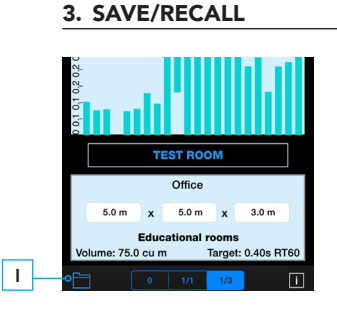

Tap the folder icon (I) to bring up the Save/Recall Screen. You can save the room data here, which will include the room dimensions, RT60 decay times. Tap "STORE" to save the data and "RECALL" to get the result.

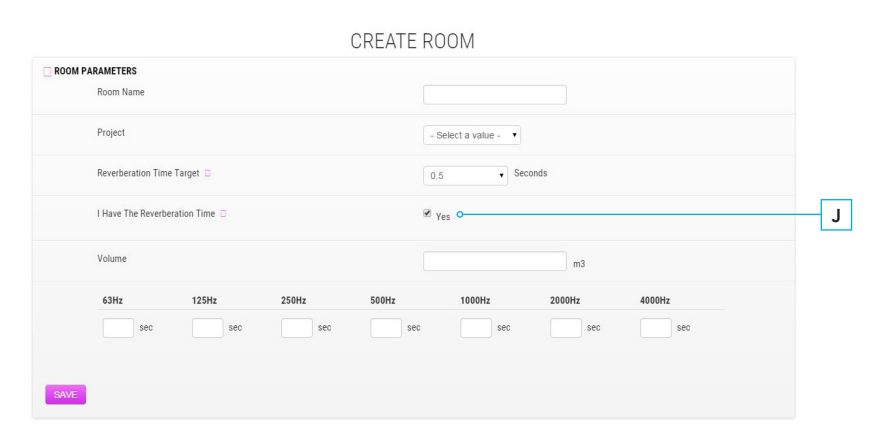

### 4. USING MEASUREMENTS IN ACOUSTIC FACTS - CREATE AN ACOUNT

When ticking the check box "I have The Reverberation Time" (J) on acoustic facts page for creating a new room, it is possible to enter the values of measured reverberation times.